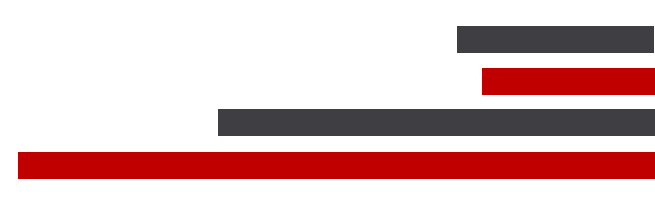

# **ConSEL PLUS – Quick start**

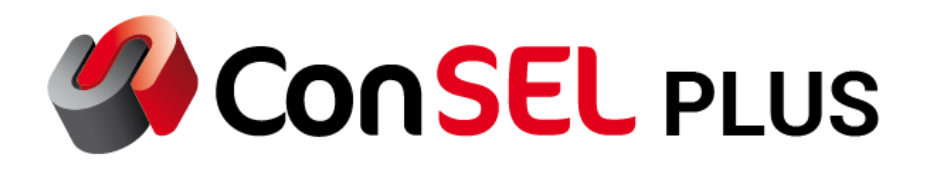

System version: 7.x

Document version: 1.5

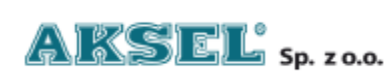

ul. Lipowa 17, 44-207 Rybnik Tel: +48-32-42-95-100 Fax: +48-32-42-95-103

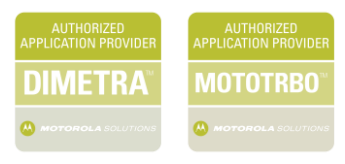

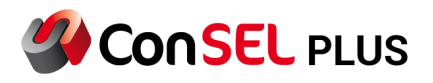

#### Content

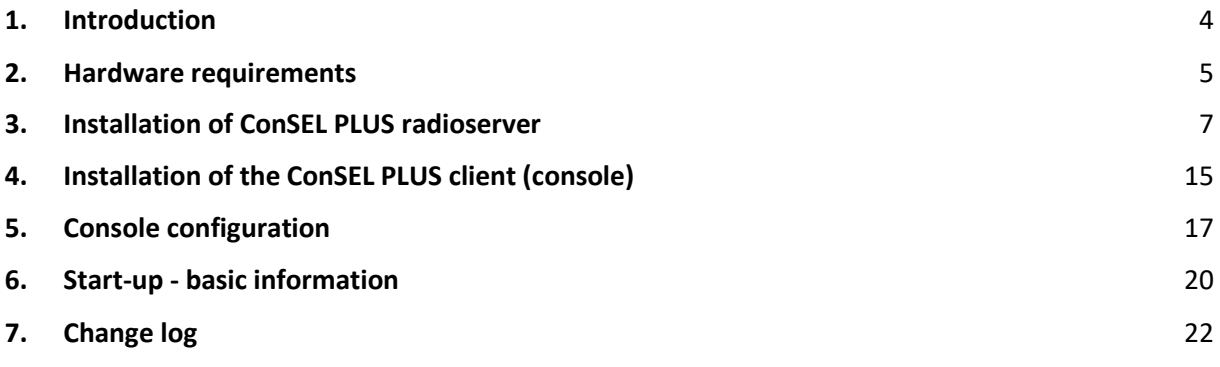

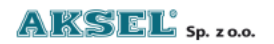

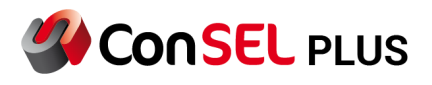

This publication and its content are the property of Aksel Sp. z o.o. and may not be transferred, reproduced or published in whole or in part without the express written consent of the copyright owner. All other rights arising from the legal protection of intellectual property, including rights resulting from patenting or registration of a utility model, are also reserved. The information contained in this volume of documentation is not the basis for the completion of the delivery, which is each time agreed upon in the content of the relevant commercial agreement. The content of the documentation is correct at the time of issue. We reserve the right to introduce changes resulting from technical progress.

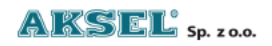

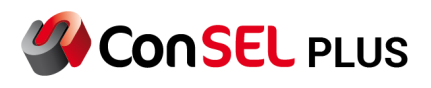

#### <span id="page-3-0"></span>1. Introduction

The ConSEL PLUS software is an advanced dispatching system intended for the integration of various communication systems used on a daily basis by operating the position of managing, monitoring and supervising the activity and functioning of the enterprise.

The ConSEL PLUS software allows for the construction of dispatching systems both in companies with a small number of dispatcher stations and a relatively small number of users of radiocommunication systems, as well as for the construction of very complex and extensive (also in terms of geography) systems integrating many company information exchange systems.

The system provides integration and access from one device (dispatcher console) to all analog and digital radio communication systems.

ConSEL PLUS allows, among others for voice correspondence exchange, data exchange (including status handling), remote control of radiotelephones, repeaters, recording of correspondence, direct communication between dispatchers, transfer of connections between various communication systems (cross patch) and many others. It enables the visualization and graphical presentation of the data of current objects. It has an advanced report module, insight into historical data and many editors allowing for precise system configuration.

An extensive user authorization system and the ability to define in detail the authorizations held by each user make it a safe system, and the activities carried out in it are registered and fully accounted for.

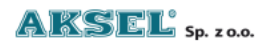

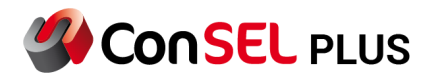

## <span id="page-4-0"></span>2. Hardware requirements

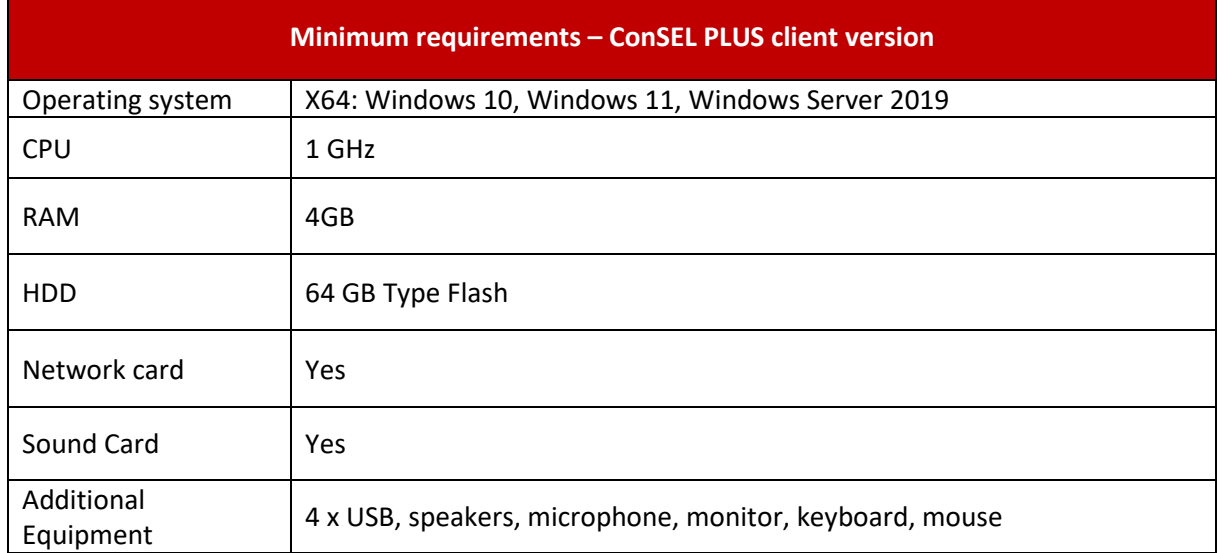

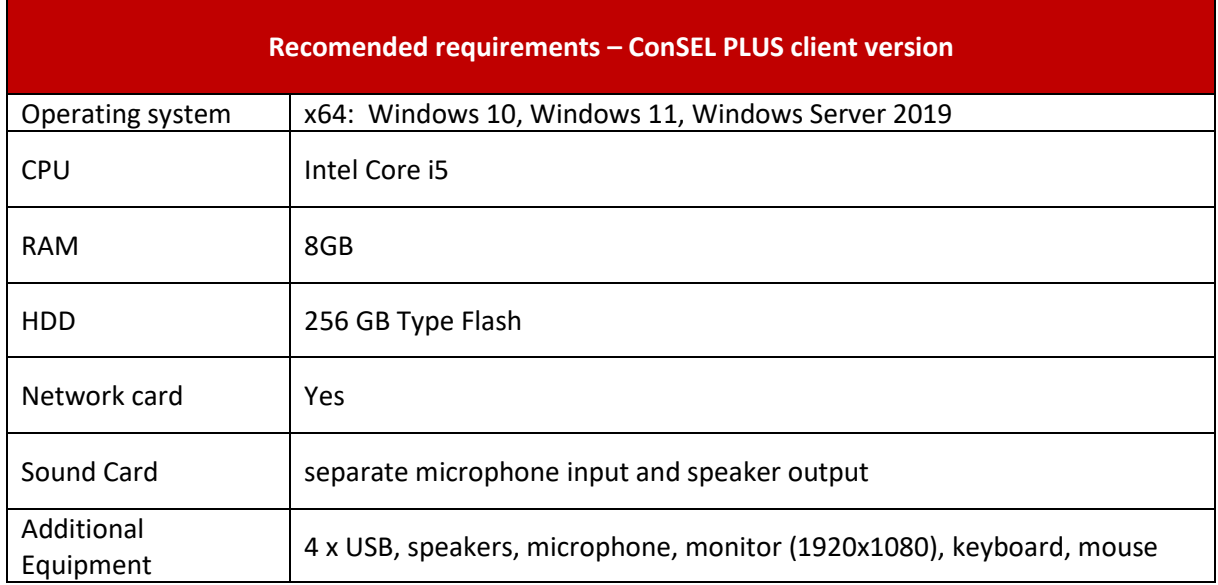

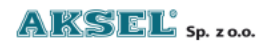

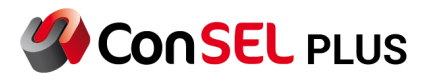

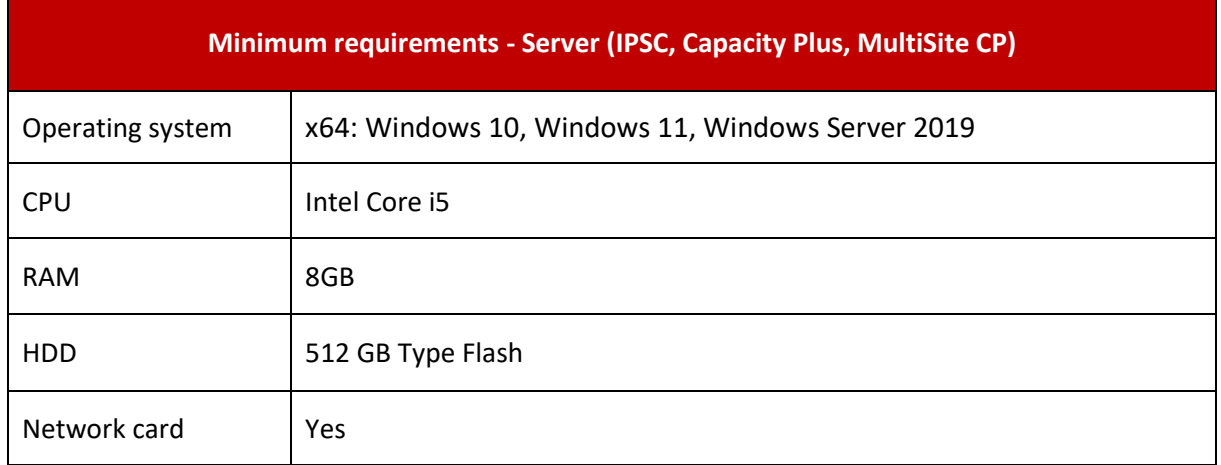

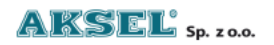

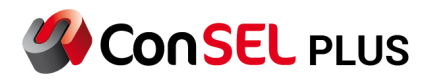

## <span id="page-6-0"></span>3. Installation of ConSEL PLUS radioserver

To install the ConSEL PLUS software, run the ConSELPLUSSetup.exe.

After selecting the installation language, choose how the application is to be licensed

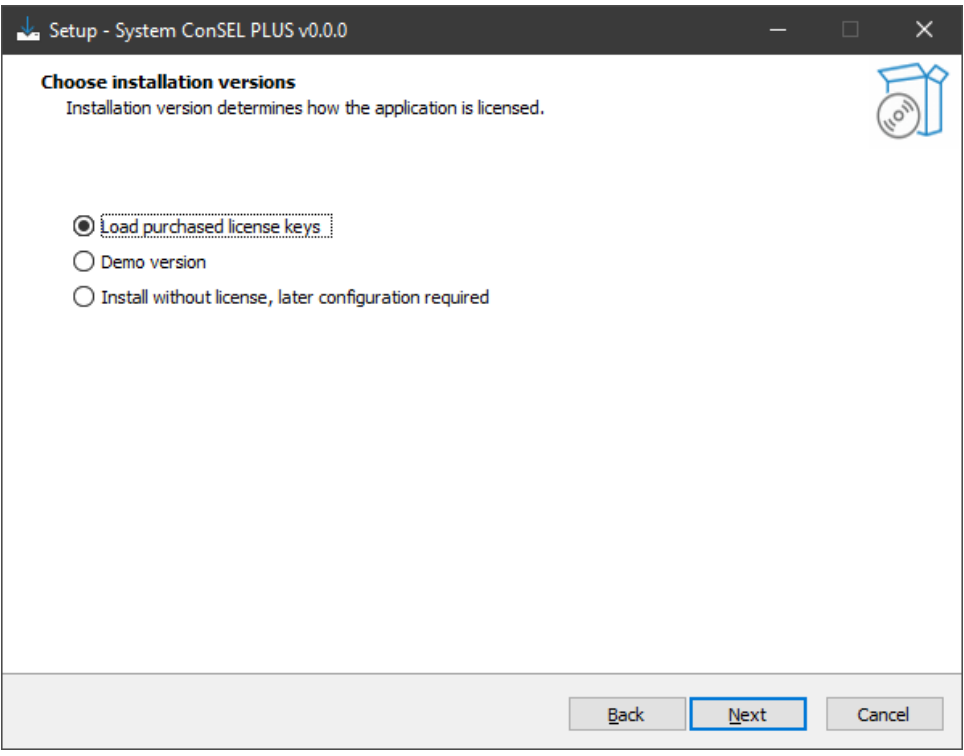

*Fig. 3. 1 Choosing an installation version*

- **Load purchased license keys**  The installer on completion will ask you to load previously purchased .nls2 license files.
- **Demo version**  The installer at the end will open a form that, when completed, will unlock all the features of the application for us for a period of 1 month.
- **Install without license, later configuration required** The installer will not display license messages. Completing the configuration is done through the radio server configuration program.

The next step is to select the installation destination path, define the function of the server on which the installation takes place (Figure 3.2).

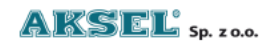

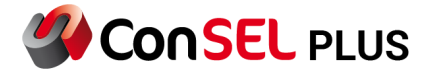

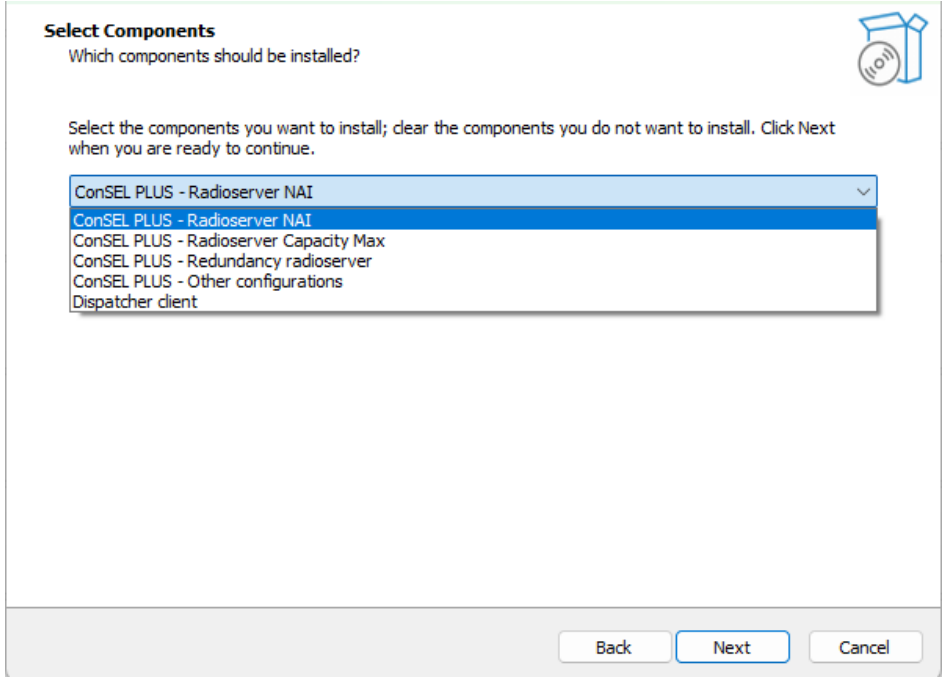

*Fig. 3. 2 Choosing an installation component*

- **ConSEL PLUS - Radioserver**  the program will be installed in a configuration prepared for direct cooperation with Motorola repeater / repeaters using LAN / WAN network and an activated Network Application Interface (NAI) license in devices or if the repeater will be used in Capacity Max system, it will need a Capacity Max license instead of NAI license.
- **Dispatcher client**  installation of the ConSEL PLUS system client.
- **ConSEL PLUS - Other configurations** program installation without predefining the available functions and configurations.

The next step in the installation is to define the optional components of the installation (Figure 3.3).

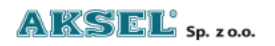

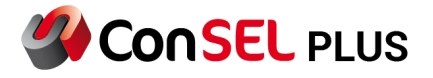

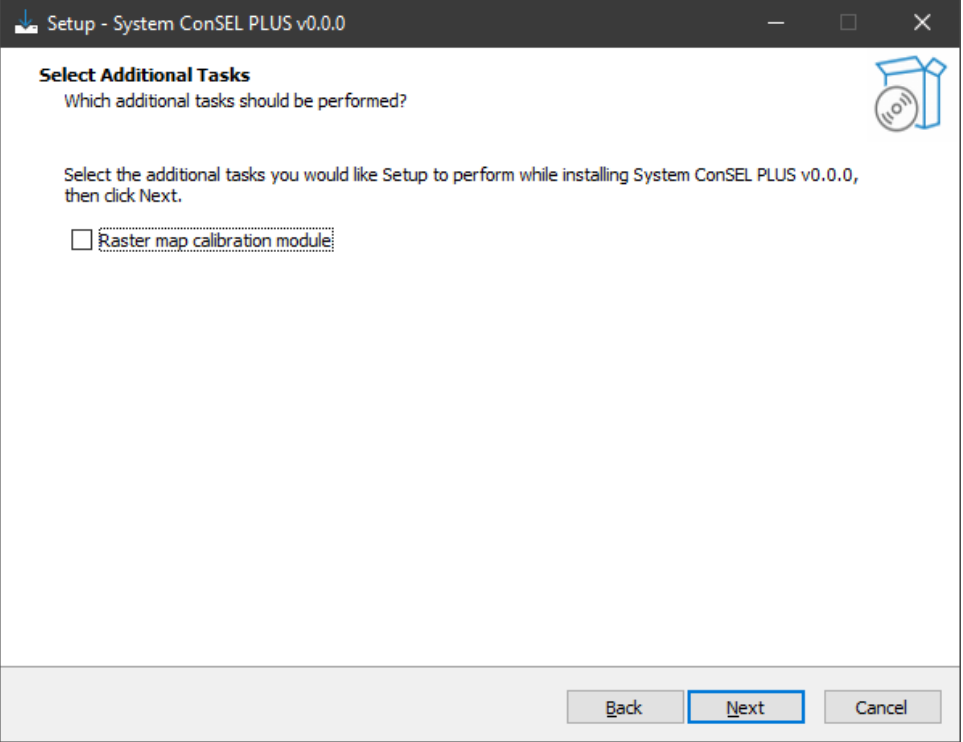

*Fig. 3. 3 Additional options when installing the radio server*

**Raster map calibration module** - installation of software that allows you to create individual maps built from raster files (bmp / jpg).

When the system that requires configuration, e.g. **ConSEL PLUS - NAI radio server** or **ConSEL PLUS – Capacity Max radio sever** is selected, the radio server configuration window will start during the installation (Figure 3.4).

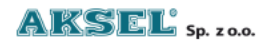

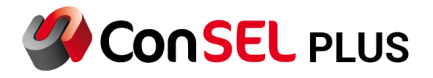

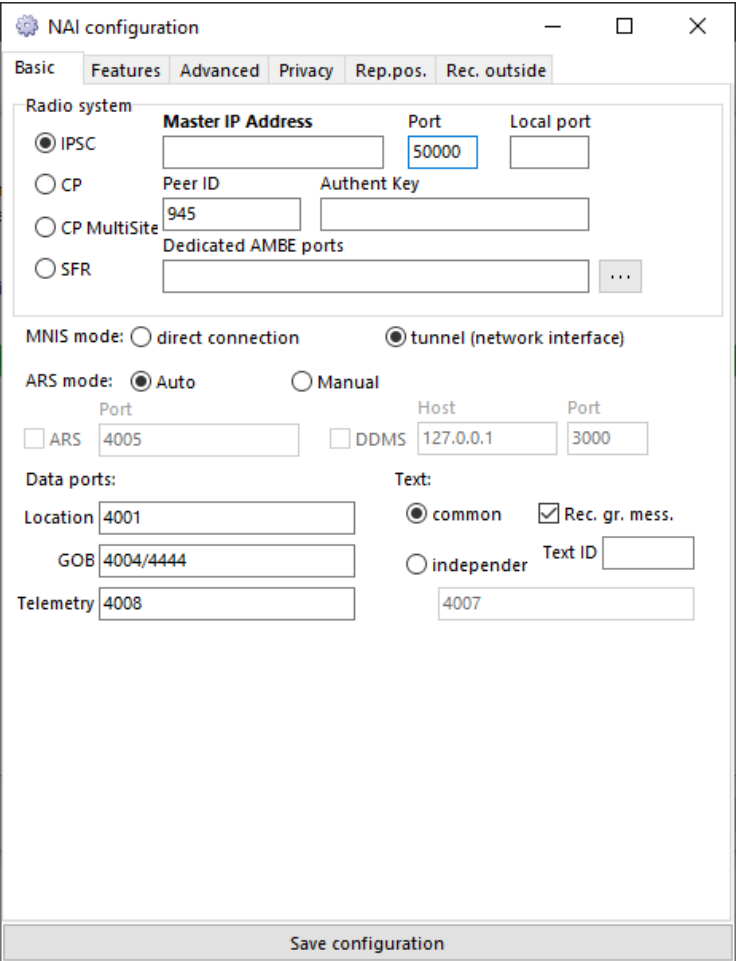

Fig. 3. 4 Configuration of the radio server

For the correct operation of the NAI system:

- Select the appropriate system, e.g. **IPSC.**
- Fill in the address and port of the repeater in the place of **Master IP address, Port**.
- Complete the **Authent Key** (authentication key if required)

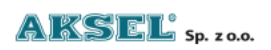

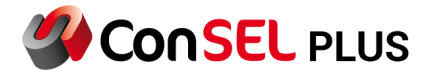

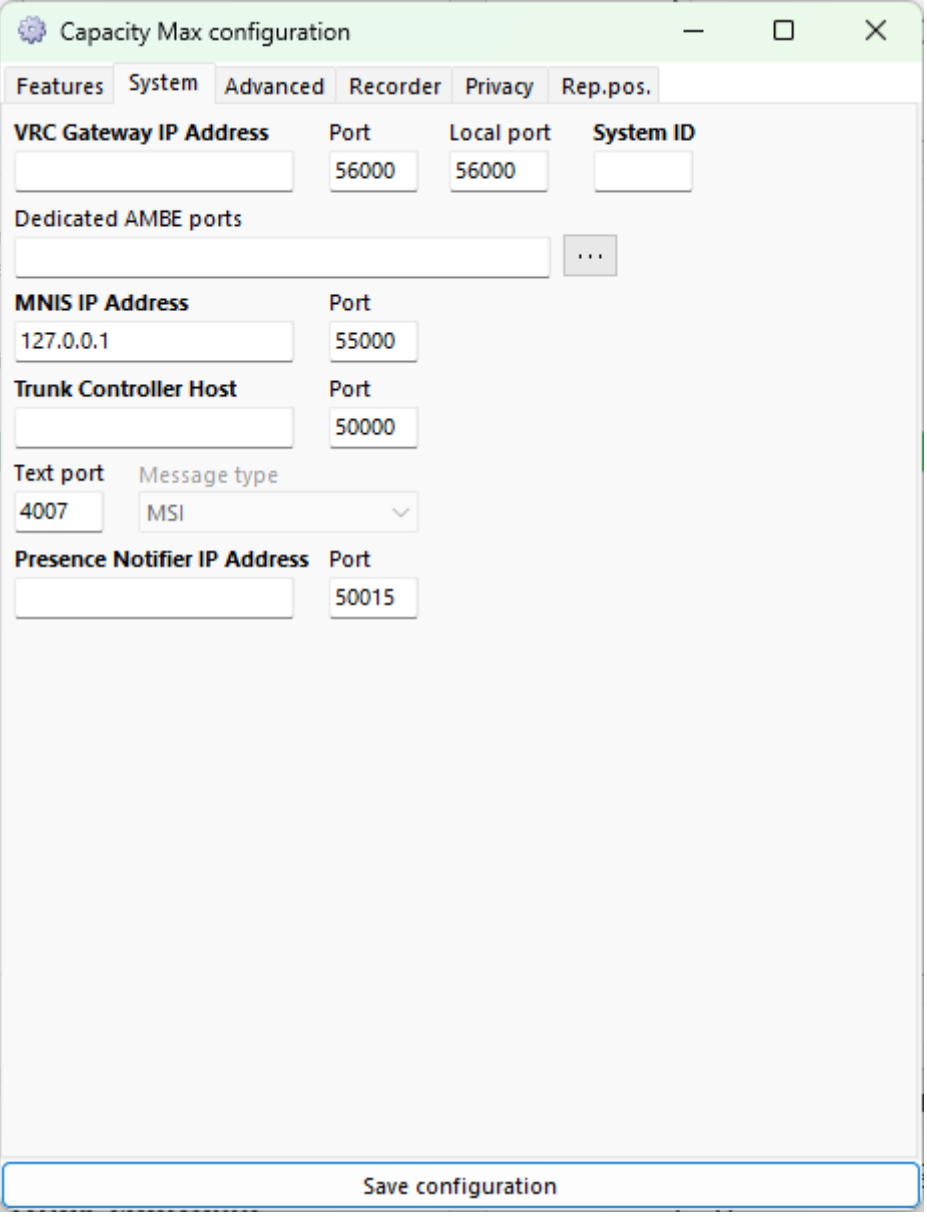

*Fig. 3. 6 System configuration*

For correct operation of the Capacity MAX system:

- Fill in the **VRC Gateway IP address, MNIS IP address, Trunk controller Host, Presence Notifier, System ID.**
- In the **Recorder** tab enter **Recorder console ID, range of private radio, number of groups** that will be used in the system.

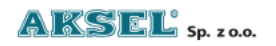

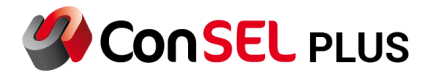

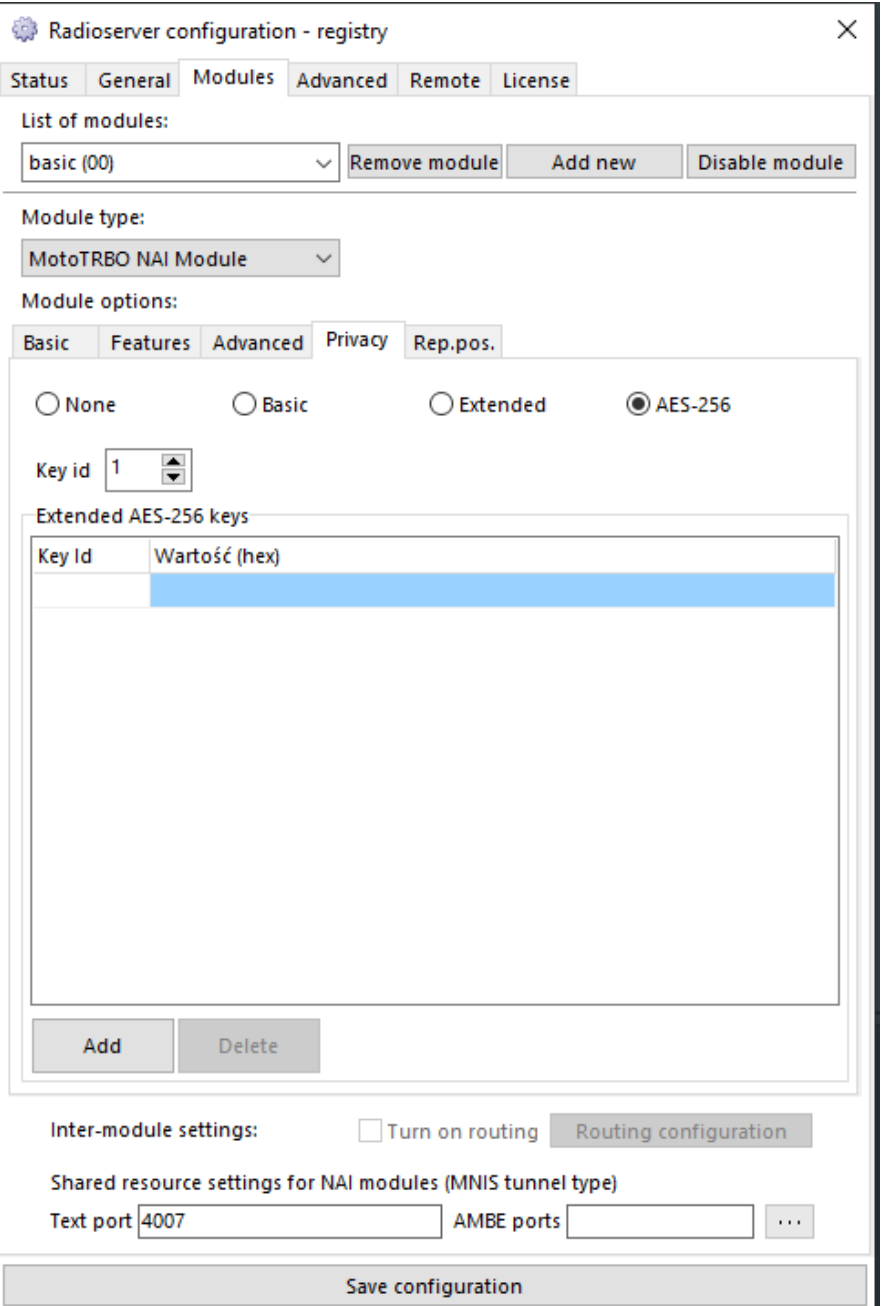

*Fig. 3. 7 Privacy configuration*

If the radio system has an extended privacy key configured, go to the **Privacy** tab (Figure 3.7) and complete the required information.

After completing the configuration of the radio server, press the **Save settings** button.

When installing the demo version, the window for generating a temporary license (Section 4 - Radio server license) will be opened in the next step.

The system service: **Aksel - SckClient** is responsible for the functions of the radio server.

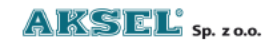

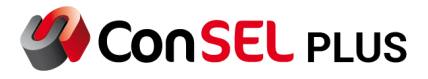

**Radio server license**

ConSEL can be licensed as follows:

- **Demonstration license** - to generate such a license, select the demo option next to the licensing version during installation (Fig. 3.1) and fill in the following information:

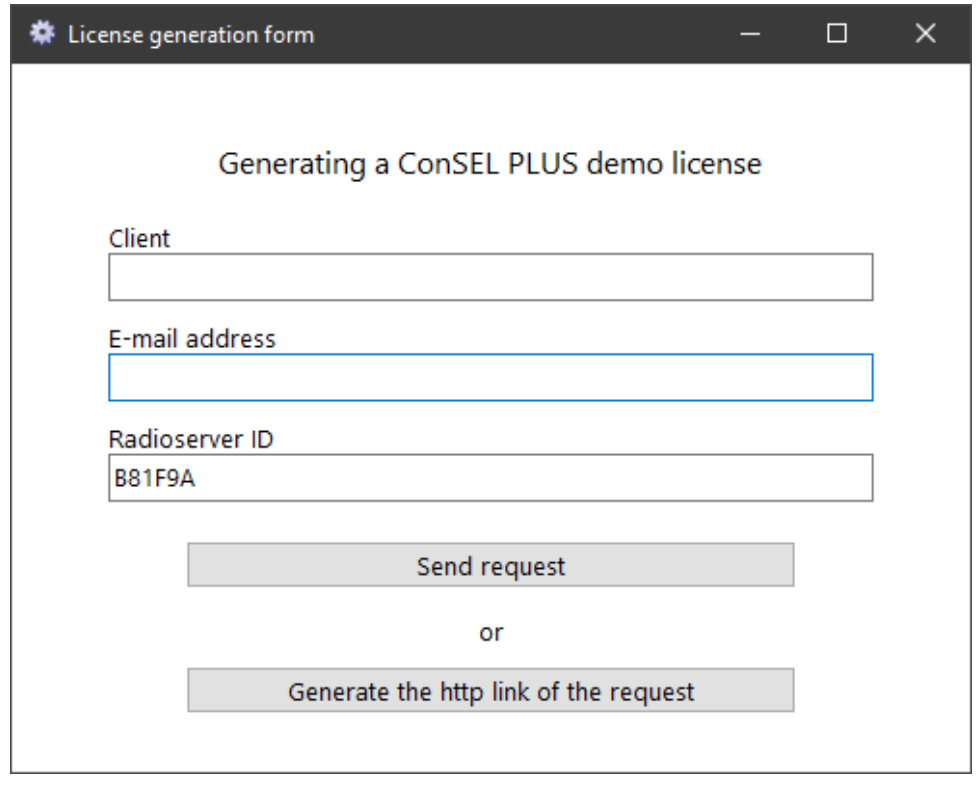

*Fig. 4. 4 Demo license form window*

If the radio server is connected to the Internet, press the **Send request** button. The demo license will be assigned to this computer.

If the radio server is not connected to the Internet, press the **Generate http link** of the request button. The link will be copied to the system clipboard. This link should be entered in the browser of a computer with Internet access. The file SckClient.nls2 will be downloaded and you need to copy it to the installation directory.

- **Purchased license files** - If the option *Load purchased license keys* was selected during installation, the window shown below will appear:

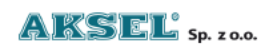

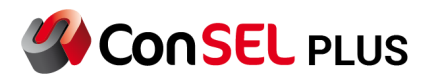

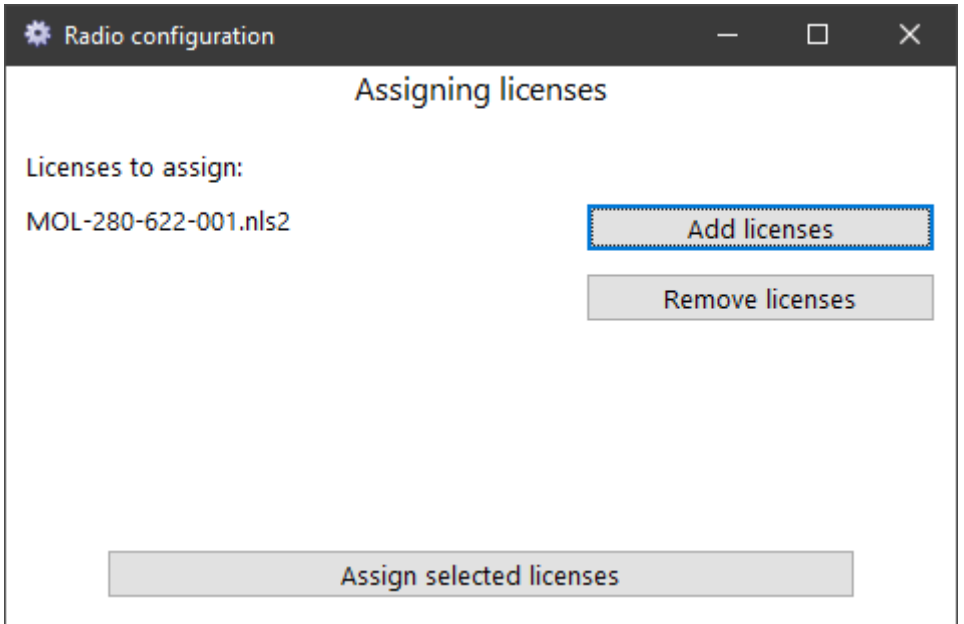

*Fig. 4. 5 Assigning licenses form window*

To add licenses, click the *Add licenses* button, a dialog box will open with the option to select previously downloaded licenses, several licenses can be selected at once. After selecting them, they will be displayed on the left side. To approve the licenses, it is necessary to click *Assign selected licenses*. A message will open with the result of the assignment, and then the window will close.

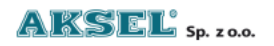

ConSEL PLUS

### <span id="page-14-0"></span>4. Installation of the ConSEL PLUS client (console)

The main *ConSELPLUSSetup.exe* installer allows you to install the radio server and the application client on a given device. Successful installation completion creates the *KlientConSELPLUSSetup.exe* file in the selected directory, which is used to install the ConSEL PLUS client itself.

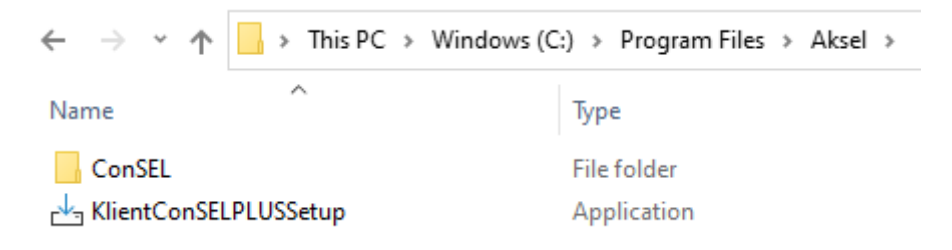

*Fig. 5. 1 ConSEL client installation file*

The client installation file (Fig. 5.1) can be transferred to another device which is to have access to the ConSEL system. This file is also available at http://radioserver\_address:5591/Klient.exe.

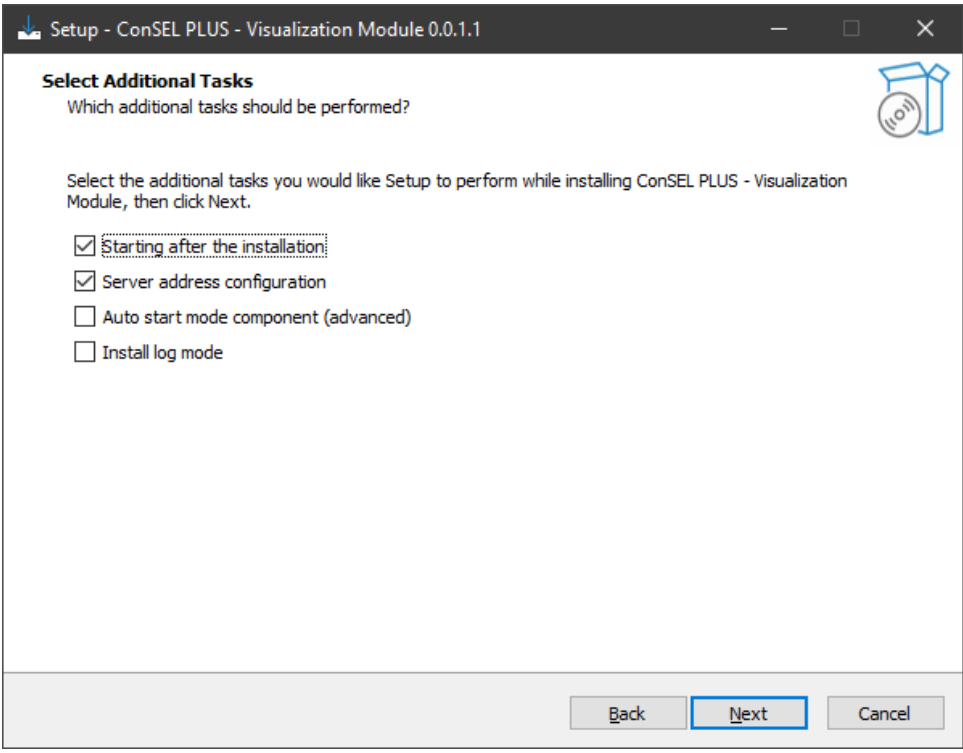

*Fig. 5. 2 Installation of the ConSEL client*

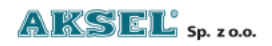

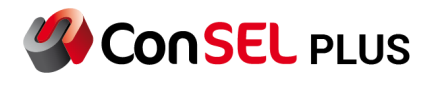

When installing the client, you can select additional tasks:

- **Launch after installation** ConSEL PLUS client will be launched after installation.
- **Server address configuration** during the installation, the server address configuration window will be displayed.
- **Auto-run component (advanced)** an option thanks to which the client application will be automatically launched at system startup and after it is shut down.
- **Install in login mode** during the installation, a window with the configuration of the log server address will be displayed.

For example, after selecting the **Server address configuration** option, complete the configuration server address, which is located on the radio server (Fig. 5.3).

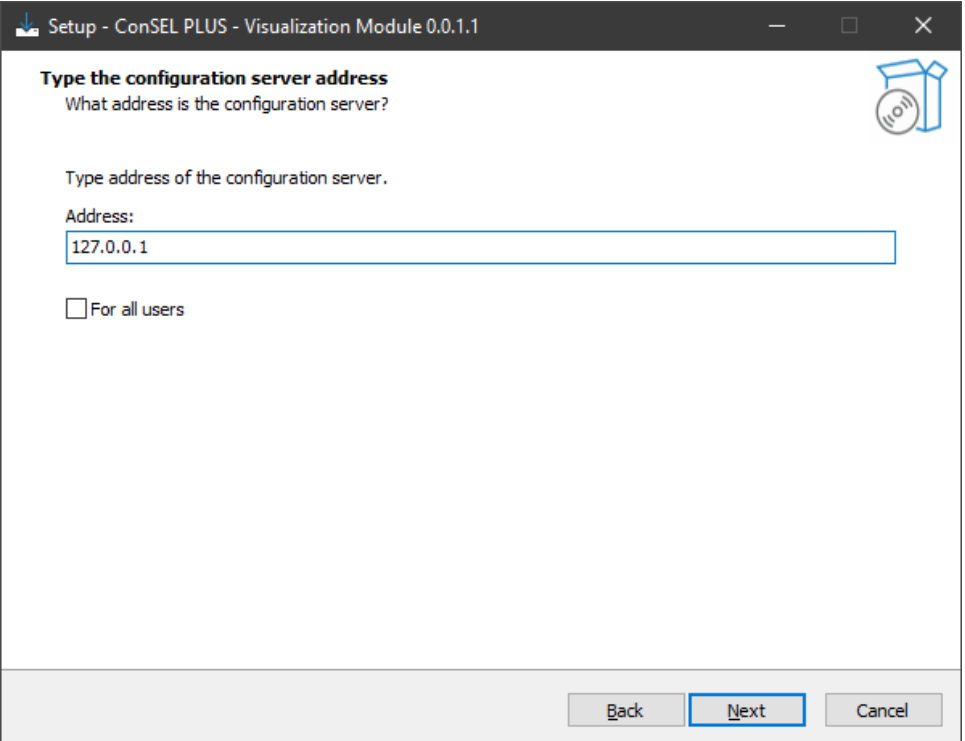

*Fig. 5. 3 Configuration of the address of the configuration server*

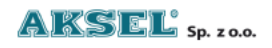

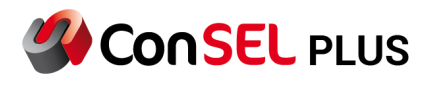

### <span id="page-16-0"></span>5. Console configuration

After installing ConSEL PLUS, a shortcut on the desktop will be created. After pressing it twice, the ConSEL PLUS system client will start.

In order for the system to work properly, the dispatcher's console must be additionally configured. The Console Administration window is available from the main program menu (Fig. 6.1).

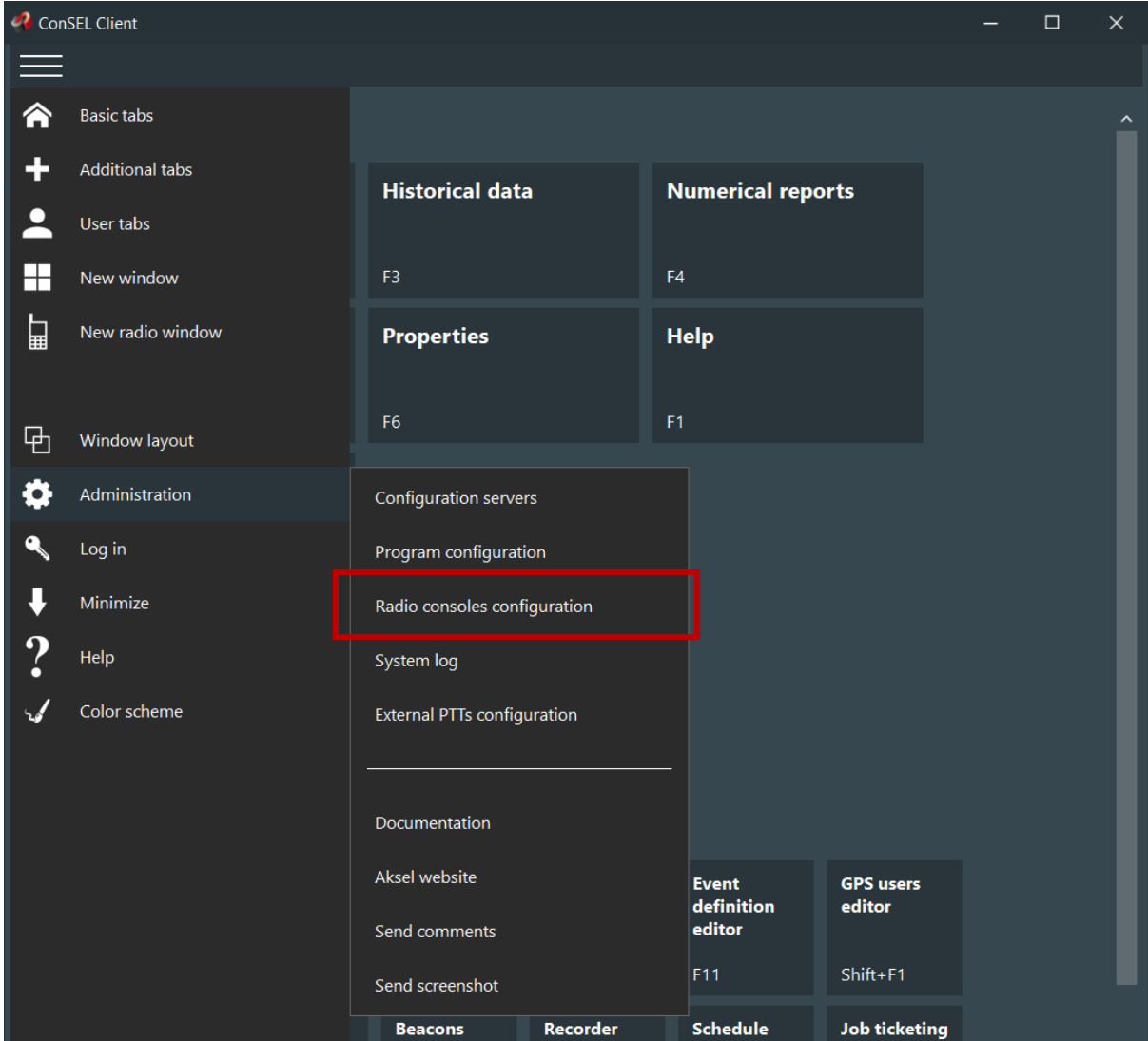

*Fig. 6. 1 Configuration of radio consoles*

#### *Example:*

For NAI console, you must configure **Virtual Radio ID** and groups **TX** and **RX.**

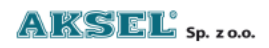

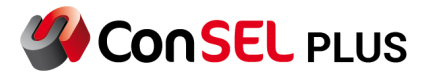

For Capacity Max, you must configure **Console radio ID, default talkgroup, individual voice call type.**

**Emergency calls 'Emergency'** - in order for the console to receive / confirm the emergency call, it is necessary to configure on NAI tab Alarm state: Receiving and Confirming.

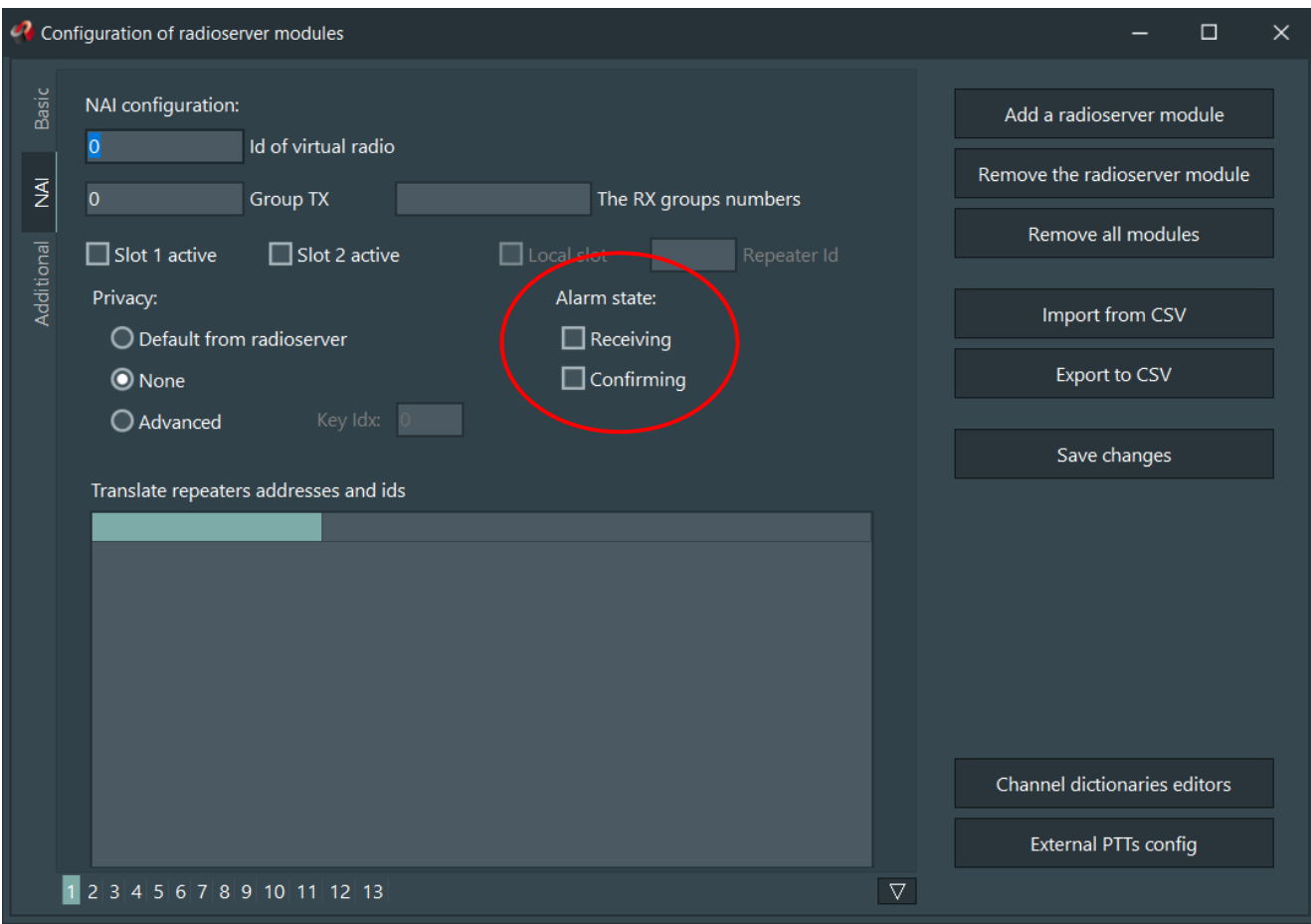

*Fig. 6. 2 Configuration of radio consoles (Alarm State: Receiving / Confirming).*

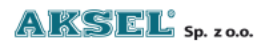

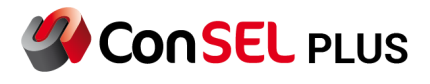

If we are configuring the Capacity Max system, the emergency state configuration window requires configuring only **receiving** emergency calls

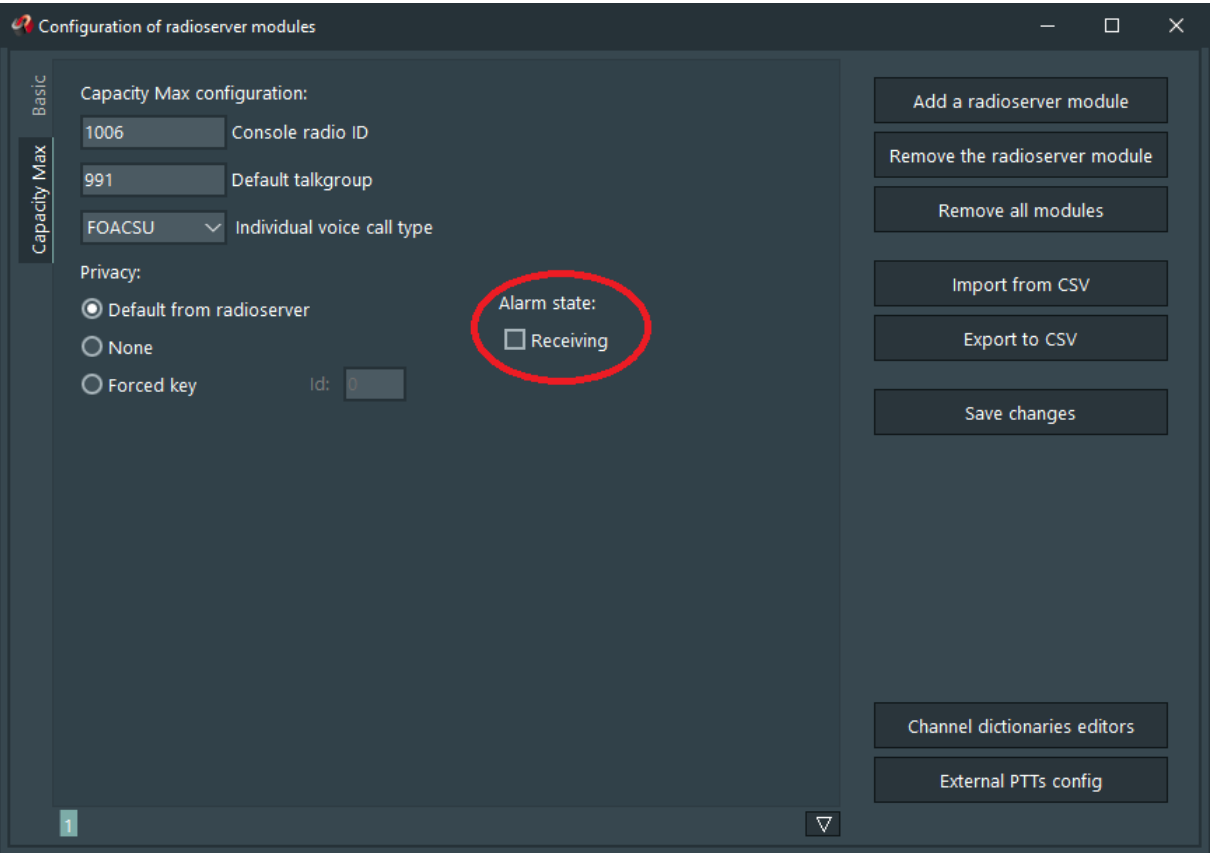

*Fig. 6. 3 Configuration of alarm state for Capacity Max*

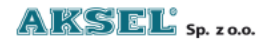

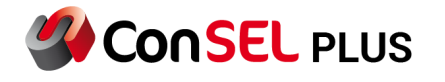

#### <span id="page-19-0"></span>6. Start-up - basic information

After installing the system and configuring the consoles / console, the system is ready for use.

#### - **ConSEL client**

All options of additional configuration (editors) and predefined tabs are available from the main menu of the program. Some of the functionality is transferred to the quick launch buttons on the main screen of the application (Fig. 7.1). The system also allows you to build your own tabs that meet the customer's needs.

| ConSEL PLUS Client                                                                                           |                                                           |                                  |                              |                            |                                      |                            |                                 |                                    |                             |  |                  | $\Box$ | $\times$ |
|----------------------------------------------------------------------------------------------------|-----------------------------------------------------------|----------------------------------|------------------------------|----------------------------|--------------------------------------|----------------------------|---------------------------------|------------------------------------|-----------------------------|--|------------------|--------|----------|
|                                                                                                    |                                                           |                                  |                              |                            |                                      |                            |                                 |                                    |                             |  |                  |        |          |
| <b>Basic tabs:</b>                                                                                           |                                                           |                                  |                              |                            |                                      |                            |                                 |                                    |                             |  |                  |        |          |
|                                                                                                    | <b>Online data</b><br>F <sub>2</sub><br><b>Properties</b> |                                  | <b>Historical data</b><br>F3 |                            | <b>Numerical reports</b><br>F4       |                            | <b>Events</b><br>F <sub>5</sub> |                                    |                             |  |                  |        |          |
|                                                                                                    |                                                           |                                  |                              |                            |                                      |                            |                                 |                                    |                             |  |                  |        |          |
|                                                                                                    |                                                           |                                  | Help                         |                            | <b>Radio control</b>                 |                            | <b>Repeater diagnostics</b>     |                                    |                             |  |                  |        |          |
|                                                                                                    | F6                                                        |                                  | F1                           |                            | $Shift+F6$                           |                            | Shift+F7                        |                                    |                             |  |                  |        |          |
|                                                                                                    | <b>Radios window:</b>                                     |                                  |                              |                            |                                      |                            |                                 |                                    |                             |  |                  |        |          |
|                                                                                                    | <b>Radio window Radio 1</b><br><b>NAI IPSC</b>            |                                  |                              |                            |                                      |                            |                                 |                                    |                             |  |                  |        |          |
| Other:                                                                                                    |                                                           |                                  |                              |                            |                                      |                            |                                 |                                    |                             |  |                  |        |          |
|                                                                                                    |                                                           |                                  |                              |                            |                                      |                            |                                 |                                    |                             |  |                  |        |          |
|                                                                                                    | <b>Objects</b><br>editor                                  | Property<br>definition<br>editor | <b>Routes</b><br>editor      | <b>Layers editor</b>       | <b>Event</b><br>definition<br>editor | <b>GPS</b> users<br>editor |                                 | <b>Application</b><br>users editor | <b>GPS points</b><br>editor |  | <b>Range map</b> |        |          |
|                                                                                                    | F7                                                        | F8                               | F9                           | F10                        | F11                                  | Shift+F1                   |                                 | $Shift + F2$                       | $Shift + F3$                |  | Shift+F9         |        |          |
|                                                                                                    | <b>Recorder</b>                                           | <b>Schedule</b><br>editor        | <b>Job ticketing</b>         | <b>Network</b><br>topology |                                      |                            |                                 |                                    |                             |  |                  |        |          |
|                                                                                                    | Shift+F10                                                 |                                  |                              |                            |                                      |                            |                                 |                                    |                             |  |                  |        |          |
| <b>P</b> ConSEL<br>Client version: 0.0.0.1479, User: Administrator, Server: 172.30.6.100, Licence: DEMO dfbz |                                                           |                                  |                              |                            |                                      |                            |                                 |                                    |                             |  |                  |        |          |

*Fig. 7. 1 Home screen - quick launch buttons*

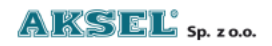

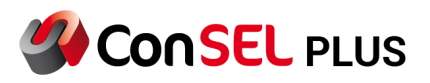

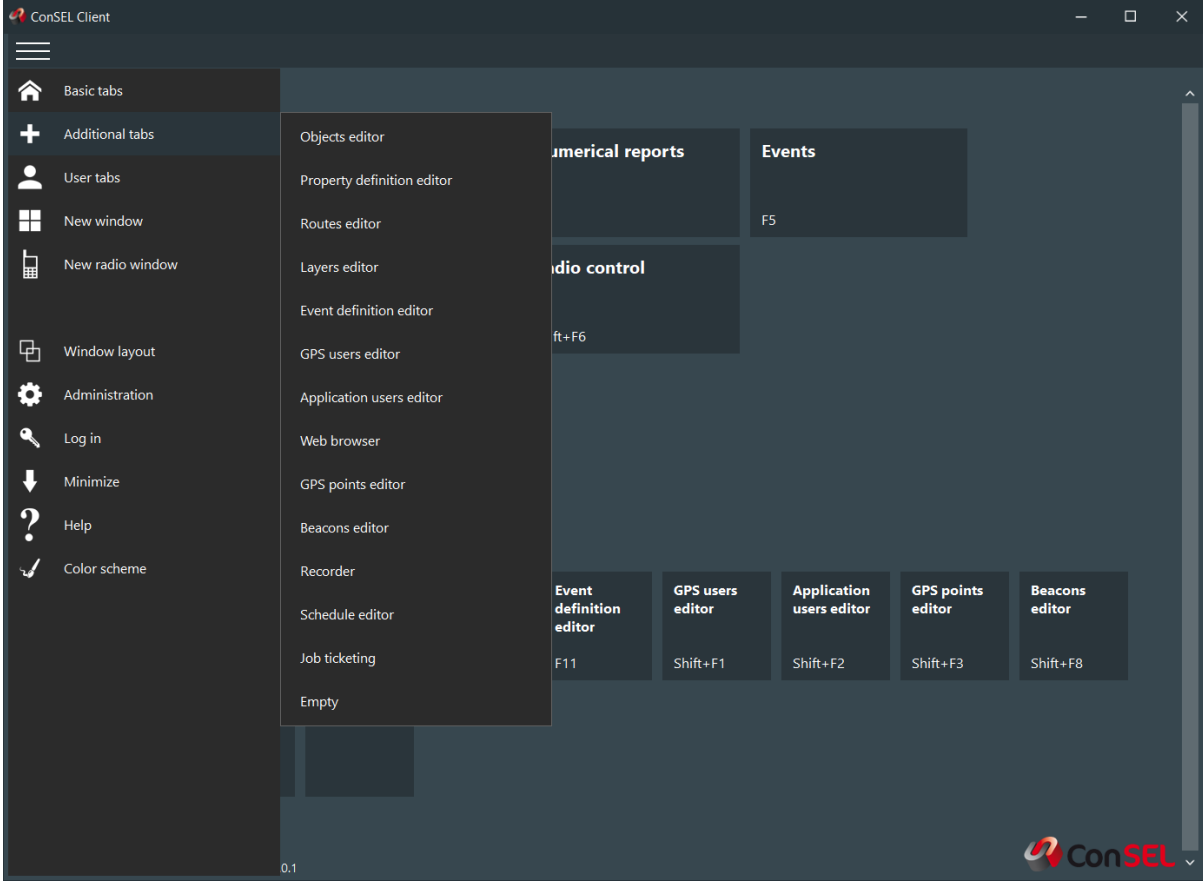

*Fig. 7. 2 Main menu - additional tabs*

- **Radio server**

If there is a need to change the configuration of modules on the radio server, run the **Radio server configuration** program delivered with the installation, available in the **Start Menu**.

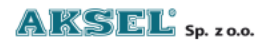

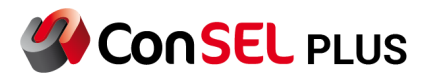

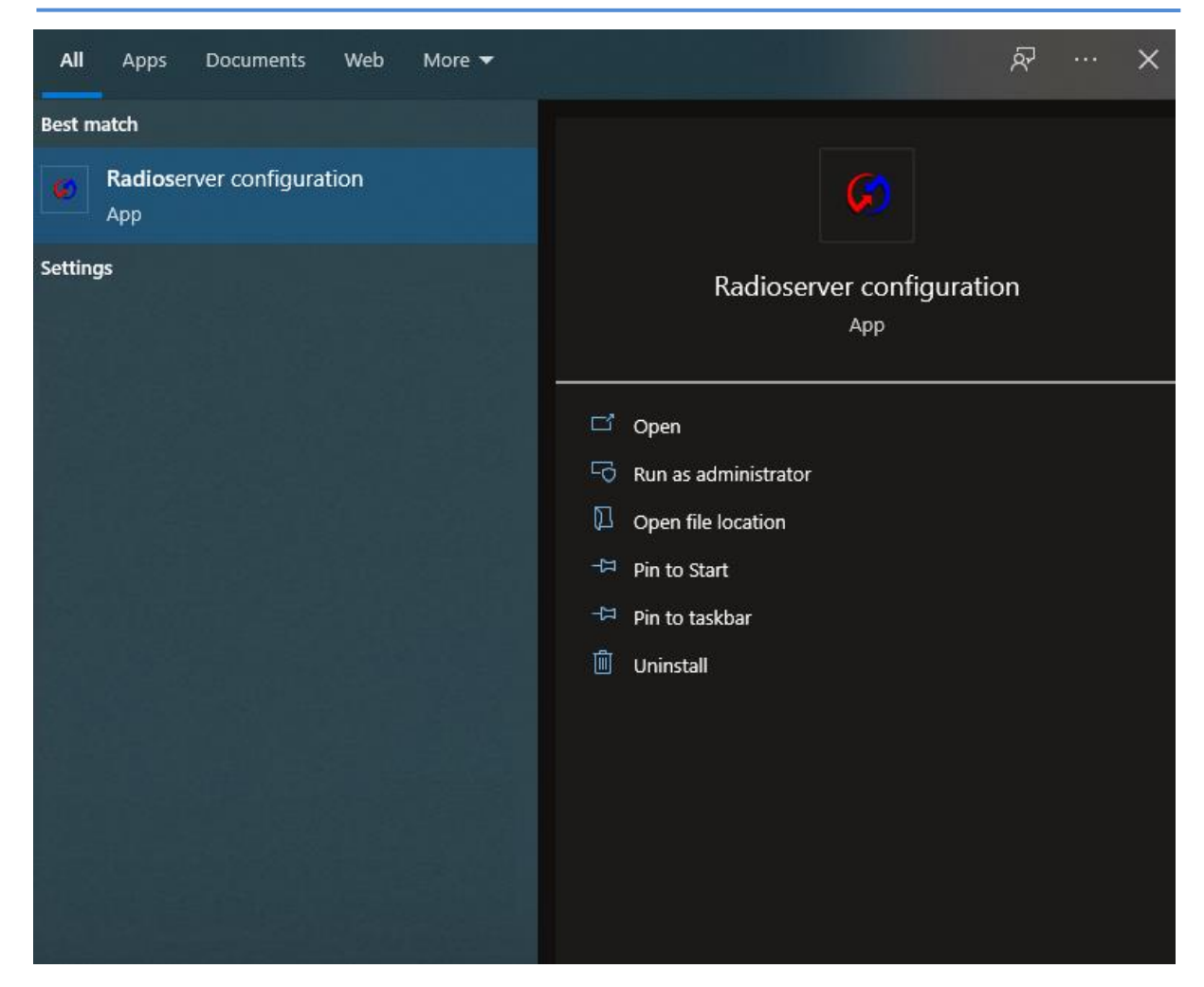

*Fig. 7. 3 Radioserver configuration*

## <span id="page-21-0"></span>7. Change log

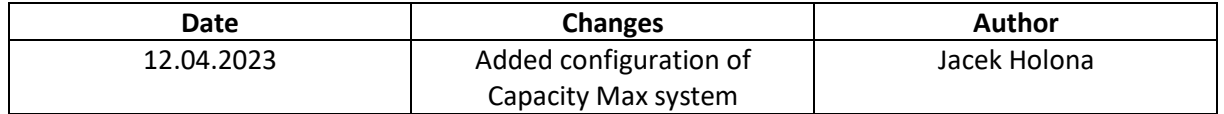

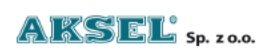